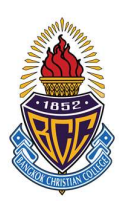

## กําหนดการลงทะเบียนรายวิชา กจต.

## สําหรับนักเรียนระดับชั้นมัธยมศึกษาตอนตน ภาคเรียนที่ 1 ปการศึกษา 2566

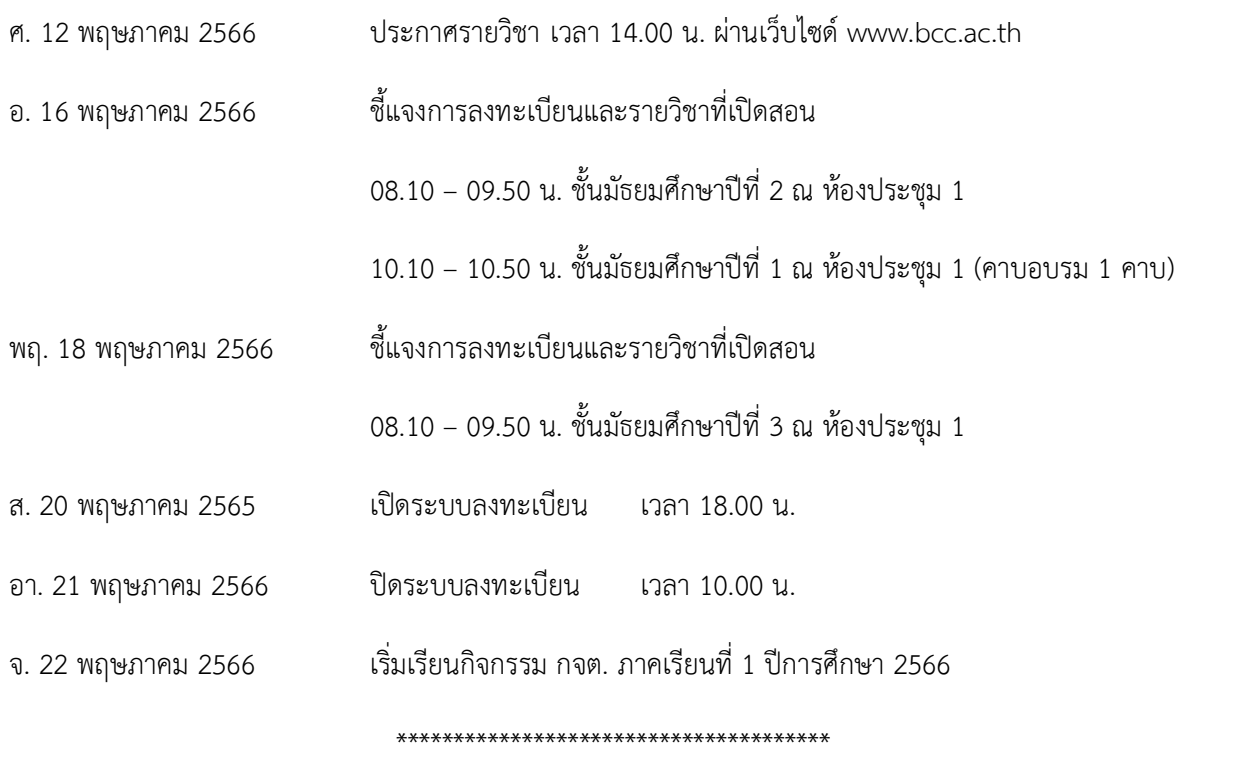

 ฝายวิชาการมัธยมศึกษา 9 พฤษภาคม 2566

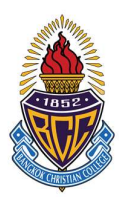

## การลงทะเบียนรายวิชา กจต. ภาคเรียนที่ 1 ปีการศึกษา 2566

เริ่มลงทะเบียน เสารที่ 20 พฤษภาคม 2565 เวลา 18.00 น.

สิ้นสุด อาทิตยที่ 21 พฤษภาคม 2566 เวลา 10.00 น.

### เงื่อนไขการลงทะเบียน

- 1. เลือกกิจกรรมส่งเสริมทักษะระดับมัธยมศึกษาตอนต้น (กจต.) คนละ 2 กิจกรรม โดย**ชื่อกิจกรรมไม่ซ้ำ**กับ กิจกรรมที่เลือกเรียนในทุกภาคเรียนที่ผ่านมา <u>ยกเว้น</u> ดุริยางค์ และยุวยาตรา ที่นักเรียนต้องเรียนต่อเนื่อง และในภาคเรียนเดียวกับต้องเลือกกิจกรรมไม่ซ้ำกัน
- 2. นักเรียนสามารถเลือกเรียนกิจกรรม **รหัส พ 202xx ได้เพียง 1 กิจกรรม** เท่านั้น
- 3. นักเรียนโครงการ SMART Education และ ห้องเรียน INNOVATION ไม่ต้องลงทะเบียน
- 4. นักเรียนต้องศึกษาเงื่อนไข หรือข้อกำหนด ที่ต้องปฏิบัติเมื่อเลือกเรียนวิชานั้นๆ อย่างละเอียด ก่อนเลือกวิชา ที่ตองการ
- 5. นักเรียนสามารถเปลี่ยน /ย้าย กิจกรรมที่นักเรียนเลือก ในขณะระบบลงทะเบียนเปิดอยู่ แต่เมื่อระบบ ลงทะเบียนปด นักเรียนหามย่ืนคํารองเปลี่ยน/ยาย กิจกรรมในทุกกรณี
- 6. นักเรียนที่ไม่ลงทะเบียนเรียนตามวันเวลาที่กำหนดทุกกรณีให้ยื่นคำร้องขอลงทะเบียนเรียนกับ<u>ครูปิยะวรรณ</u> ในวันจันทร์ที่ 22 พฤษภาคม พ.ศ. 2566 เวลา 07.30 – 08.10 น. ที่ ห้องโอลิมปิกวิชาการ ชั้น 1 อาคาร บีซีซี 150 ป
- 7. หากนักเรียนไดรับการตัดสินวาการลงทะเบียนเปนโมฆะ คณะกรรมการลงทะเบียนขอสงวนสิทธิ์ในการเลือก กิจกรรมส่งเสริมทักษะระดับมัธยมศึกษาตอนต้น(กจต.) ให้นักเรียนเอง
- 8. เริ่มเรียนกิจกรรมในวันจันทรที่ 22 พฤษภาคม พ.ศ. 2566

 ฝายวิชาการมัธยมศึกษา 9 พฤษภาคม 2566

# **วิธีการลงทะเบียน**

## **1. เข้าเว็บ srsa.bcc.ac.th**

## **2. เลือกระบบลงทะเบียนออนไลน์ มัธยมศึกษาตอนต้น**

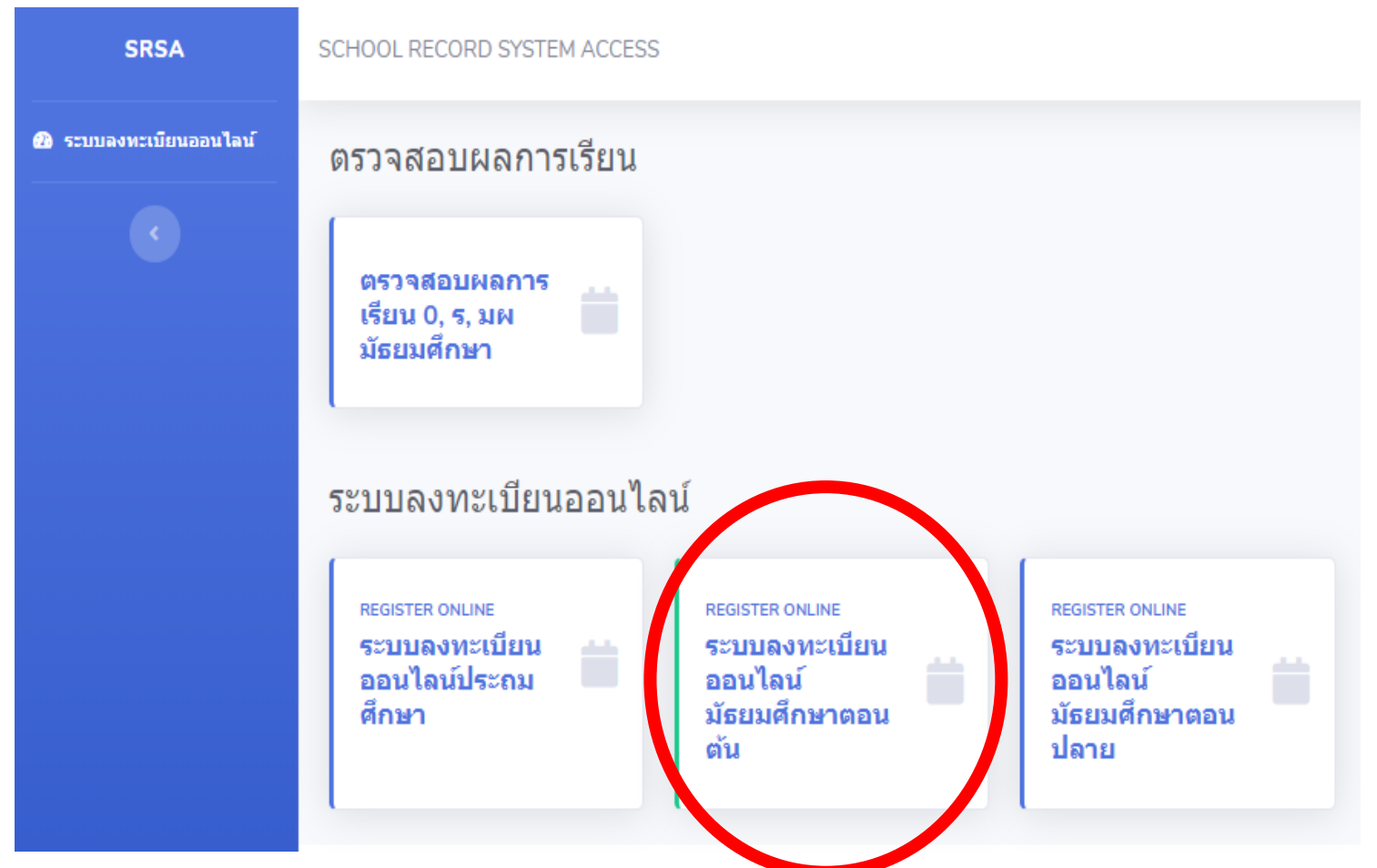

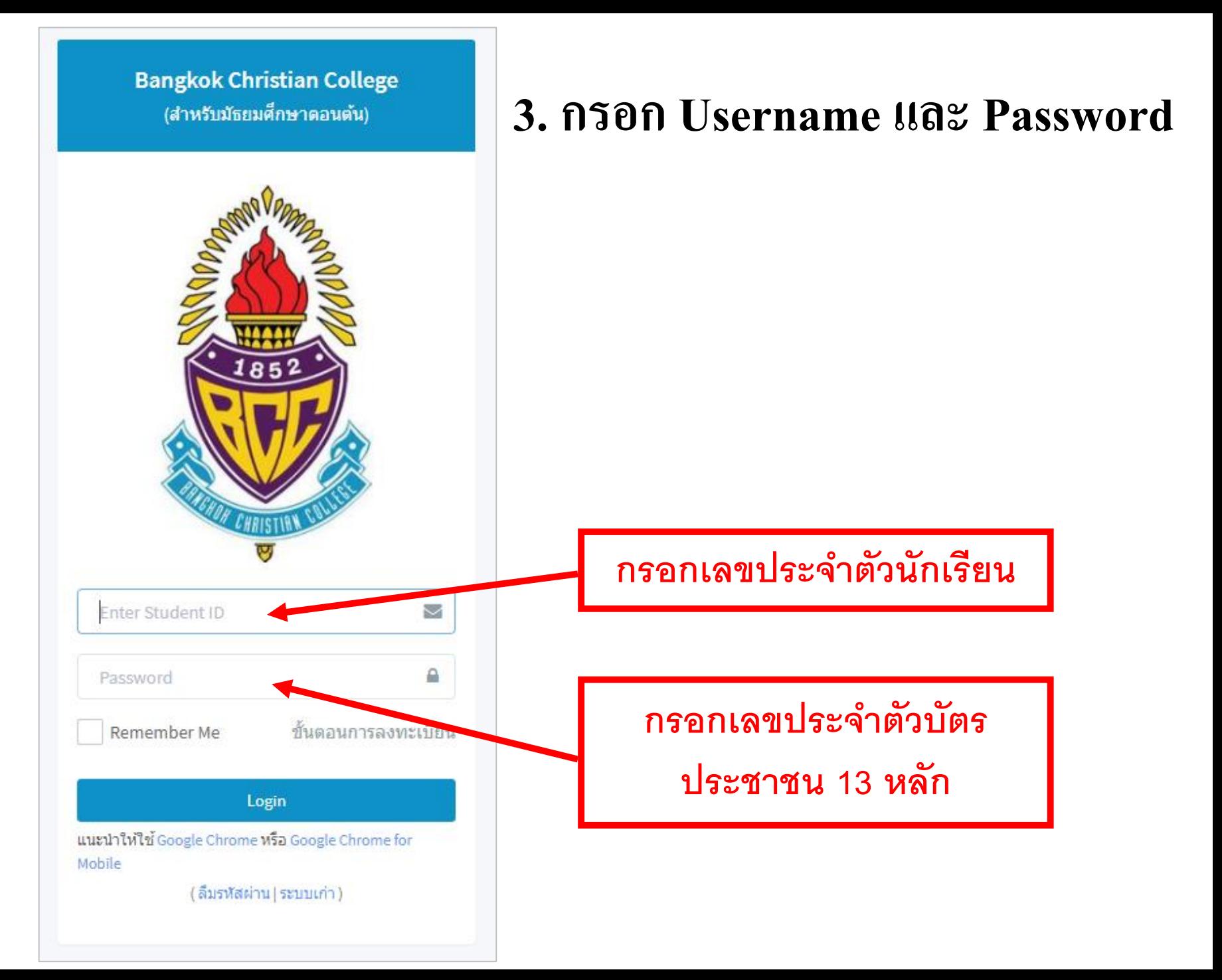

## **4. เมื่อเข้าระบบแล้ว ระบบจะแจ้งสถานะลงทะเบียนของนักเรียน** และกำหนดการลงทะเบียนให้ตรวจสอบเลขประจำตัว ชื่อ-สกุล ห้อง **ุ**

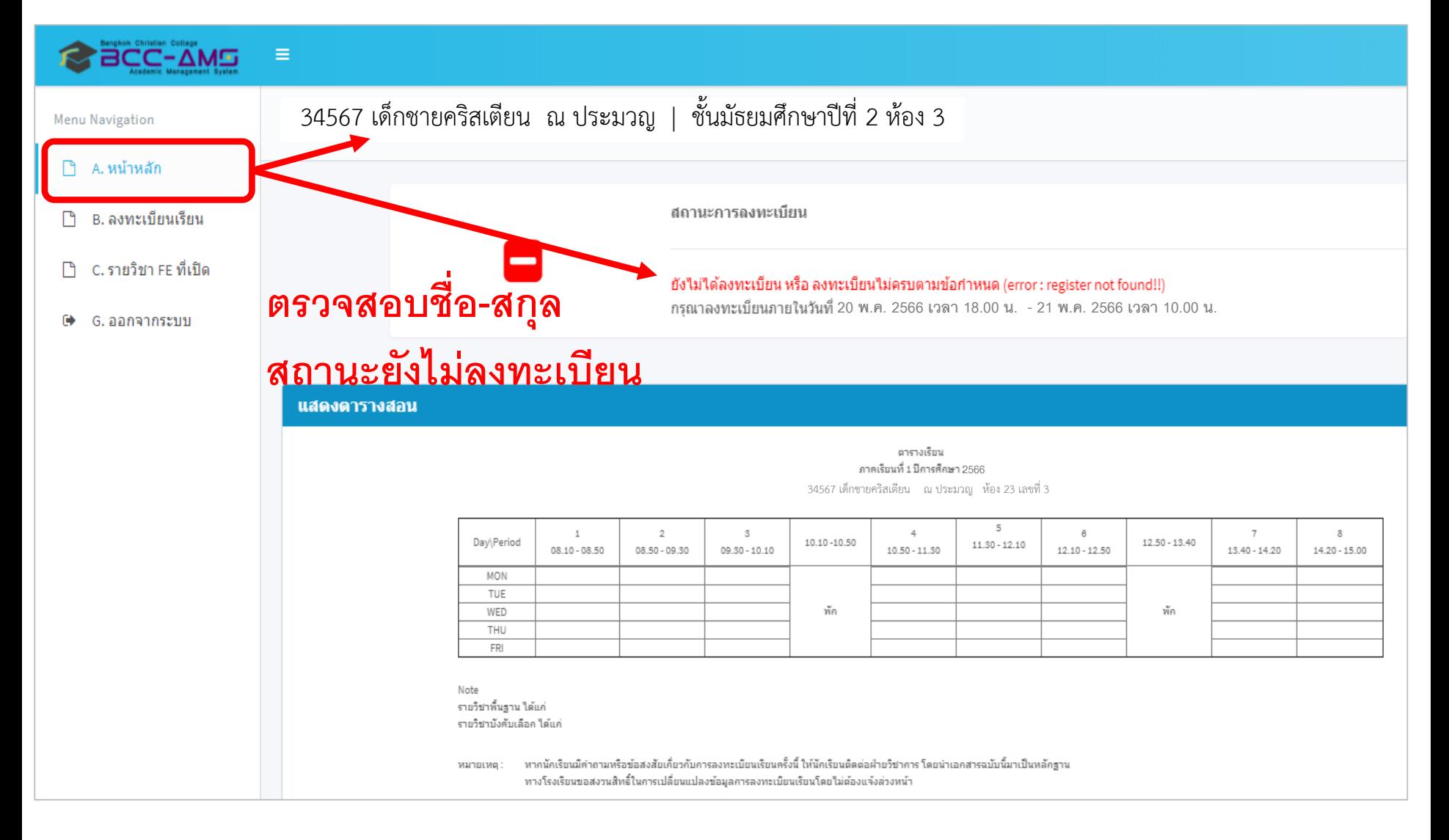

## **กรณี ยังไม่ถึงก าหนดเวลาลงทะเบียนระบบจะแสดงรายละเอียด ดังภาพ**

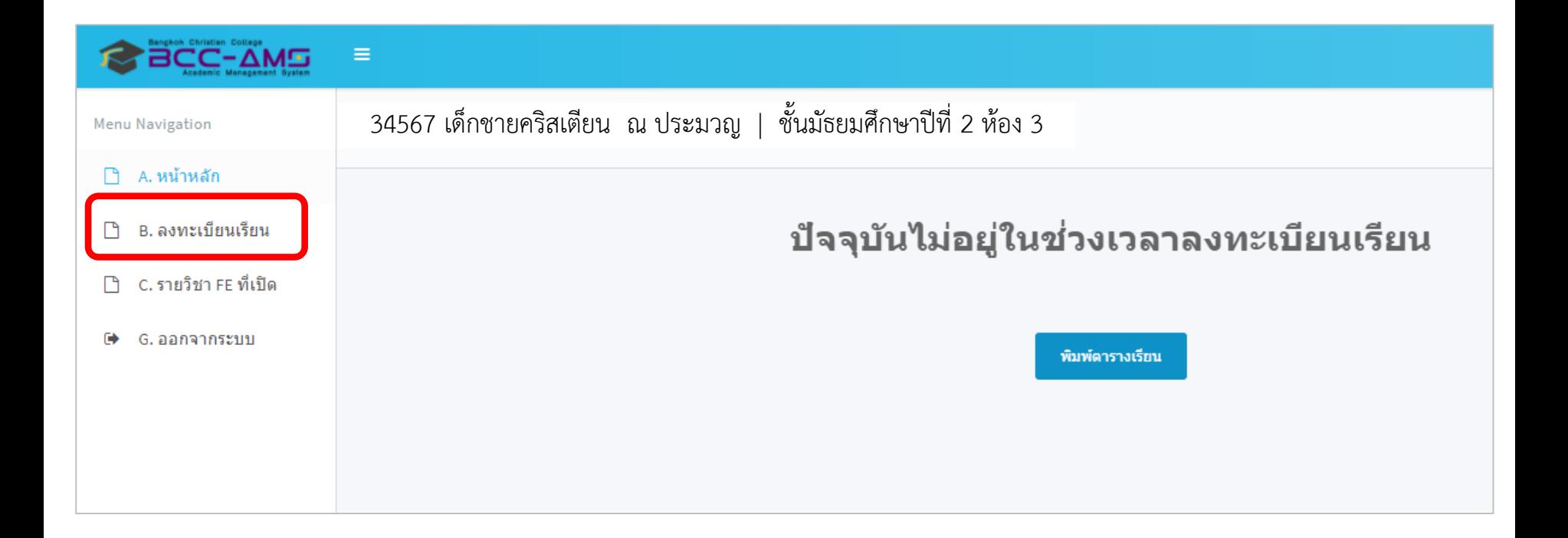

#### **กรณีเข้าจากโทรศัพท์มือถือ หรือ Tablet บางร น ่ ุ**

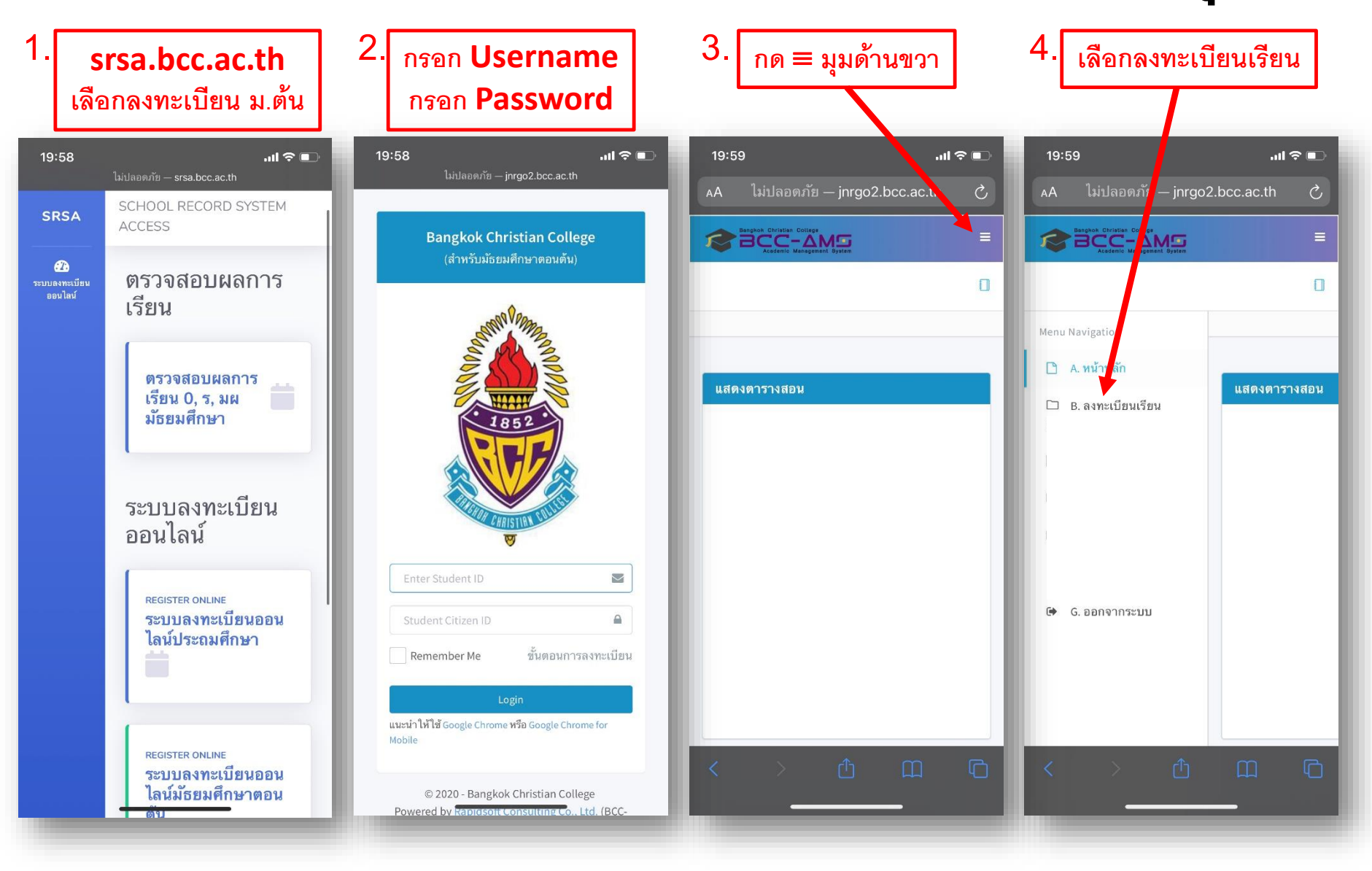

## **5.** กรณี ที่ถึงกำหนดเวลาลงทะเบียนแล้ว นักเรียนตรวจสอบข้อมูล ชื่อ-นามสกุล **ุ และระดับชั้นเรียนของนักเรียน และตรวจสอบรายละเอียดของช ดการเร ี ยนที่ ุ นักเรียนต้องเลือกลงทะเบียน จากนั้นทา การกดป่ ม Next เพื่อด าเนินการขั้นตอน ุ ถัดไป**

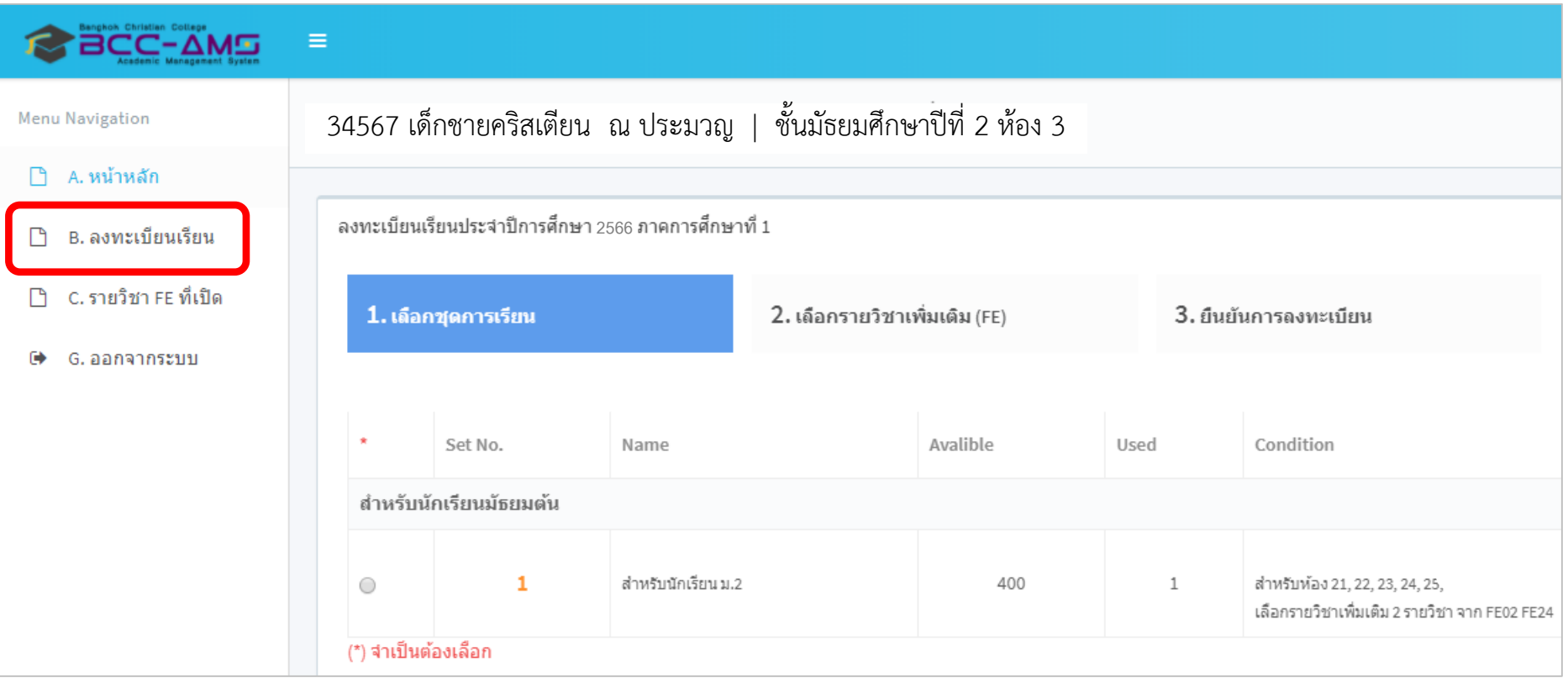

## **6. ระบบจะแสดงข ้ อม ู ล FE ที่นักเรียนต้องท าการเลือก นักเรียนสามารถเลือก FE ได ้โดยการกดป่ มเล ื อกวิชา เมื่อท าการเลือกวิชา FE ครบถ้วนแล้ว ุ ท าการกดป่ ม Next เพื่อด าเนินการขั้นตอนถัดไป ุ**

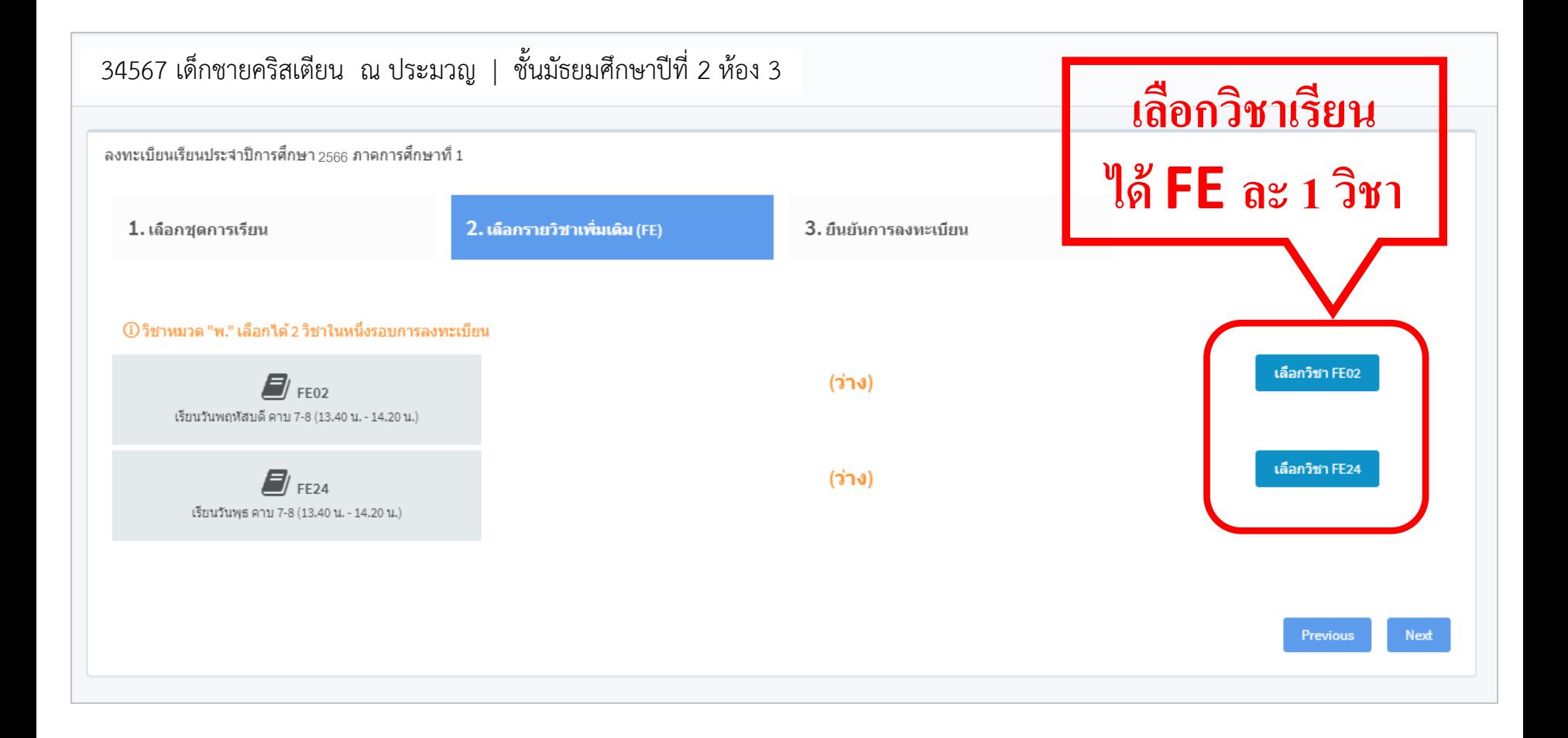

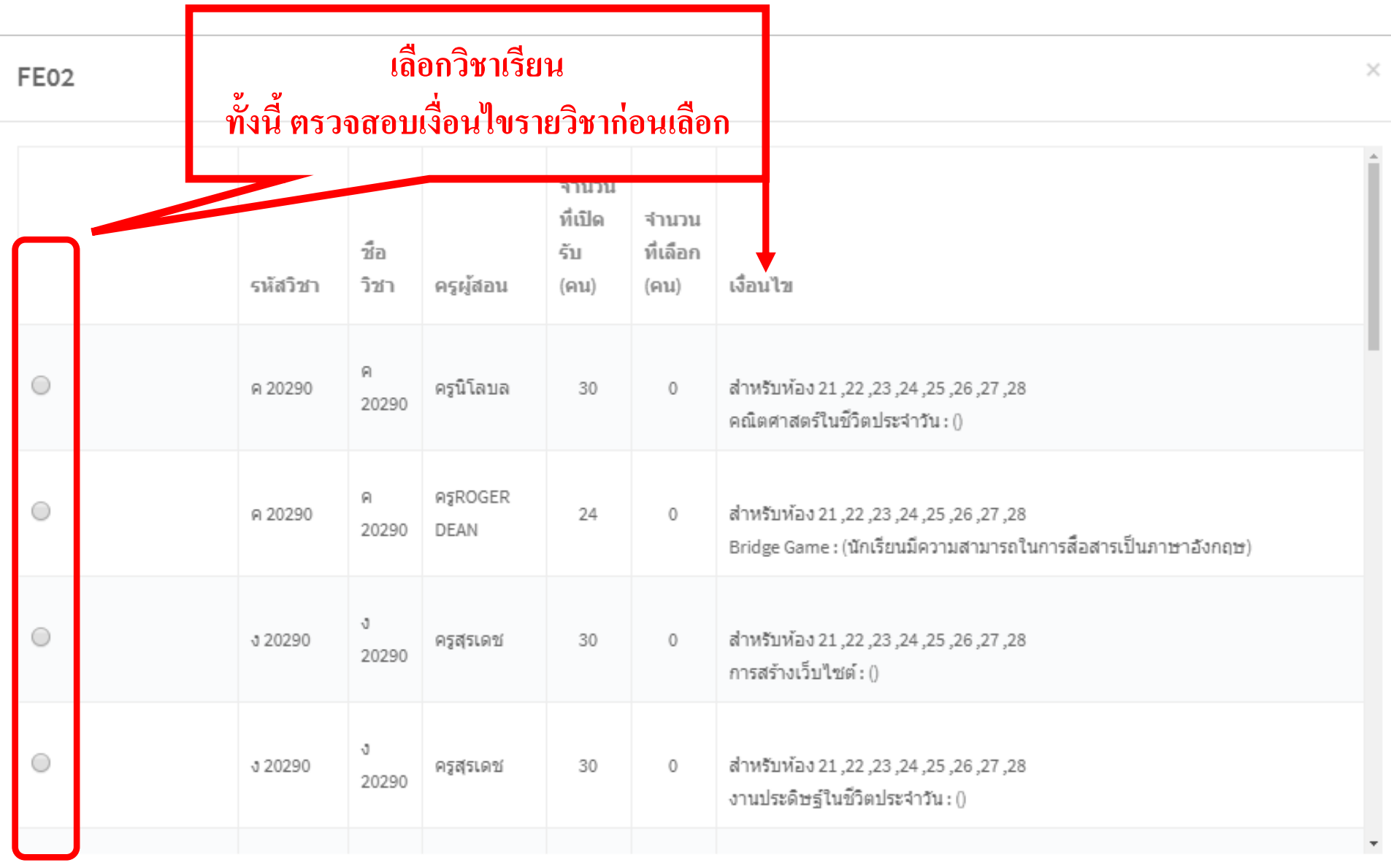

ปิดหน้าต่างนี้ เลือก

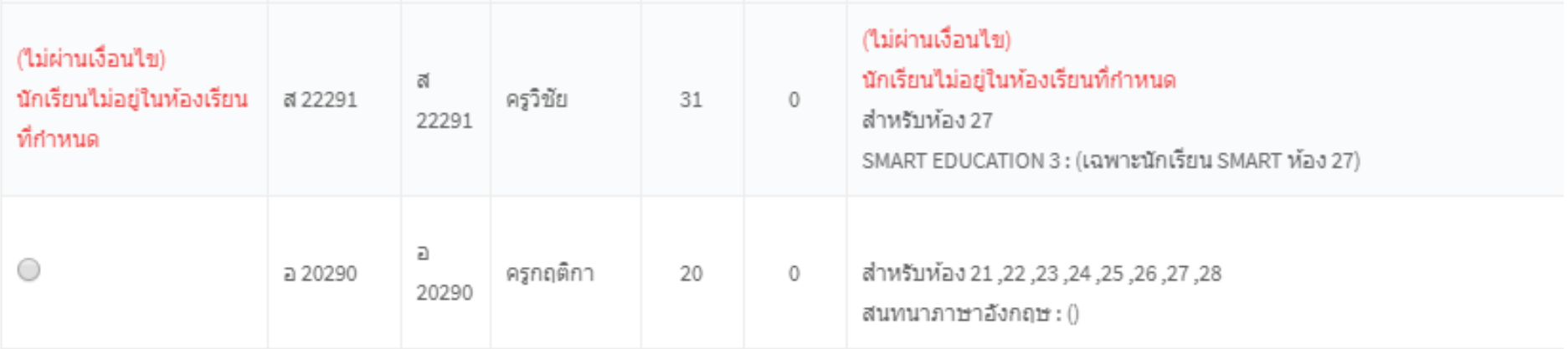

**เมื่อกดเลือกวิชา FE ระบบจะแสดง วิชาที่นักเรียนสามารถเลือกเรียนได้ใน FE นั้น กรณี นักเรียนไม่ผ่านเงื่อนไขของการเลือกวิชา นักเรียนจะไม่สามารถเลือกเรียน ในวิชานั้นได้**

## **7. เมื่อเลือกวิชา FE ครบถ ้ วนแล ้ ว ทา การกดป่ ม Next เพื่อด าเนินการ ุ ขั้นตอนถัดไป**

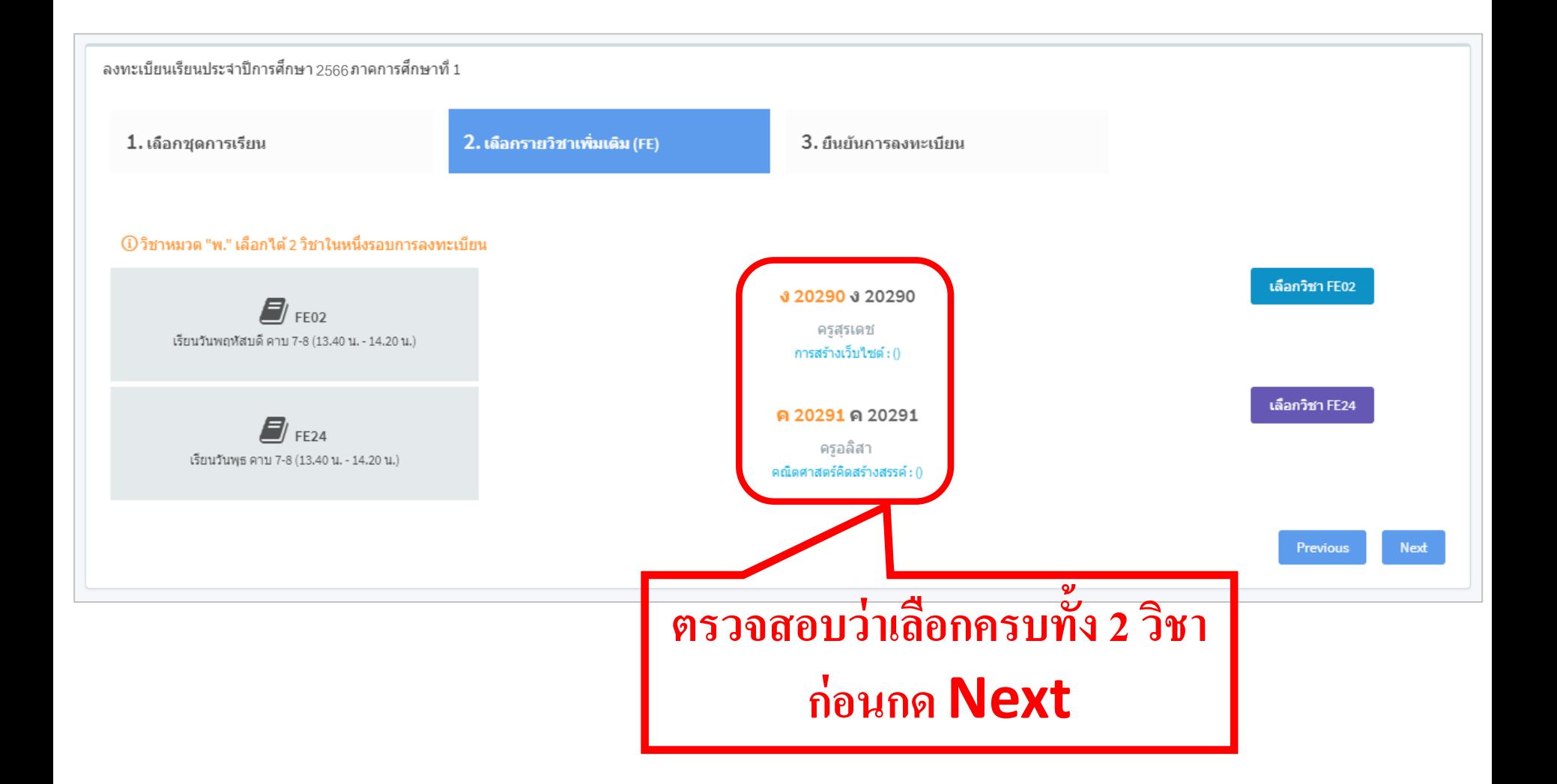

### **8. ระบบทา การสร ปรายละเอย ี ดวช ิ า FE ที่นักเรียนเลือก ให้นักเรียนท าการกด ุ Finishเพื่อเสร็จสิ้นขั้นตอนการลงทะเบียน**

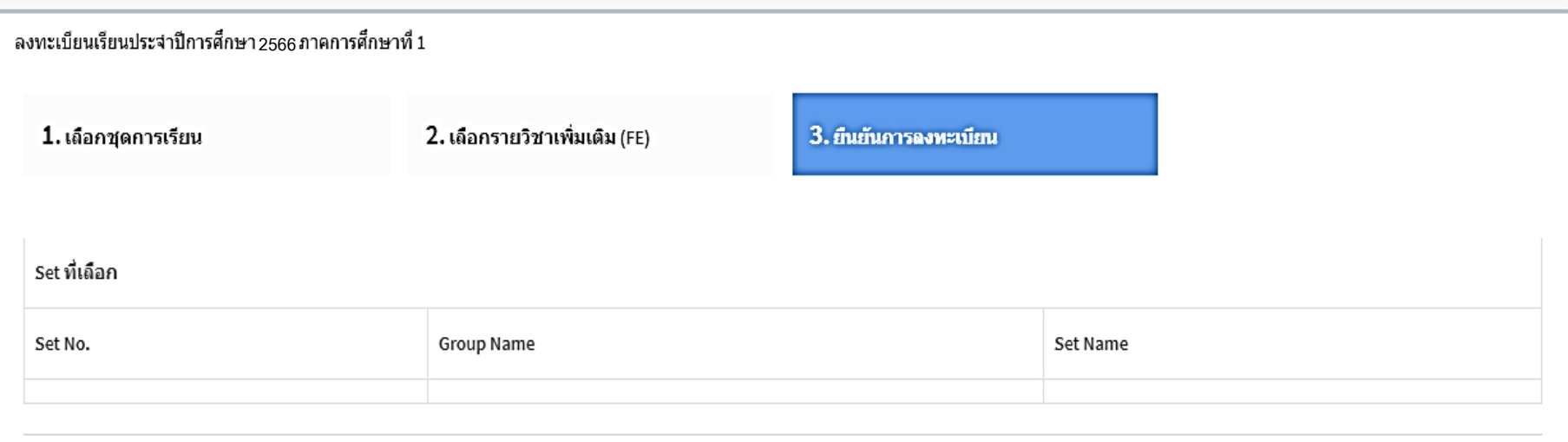

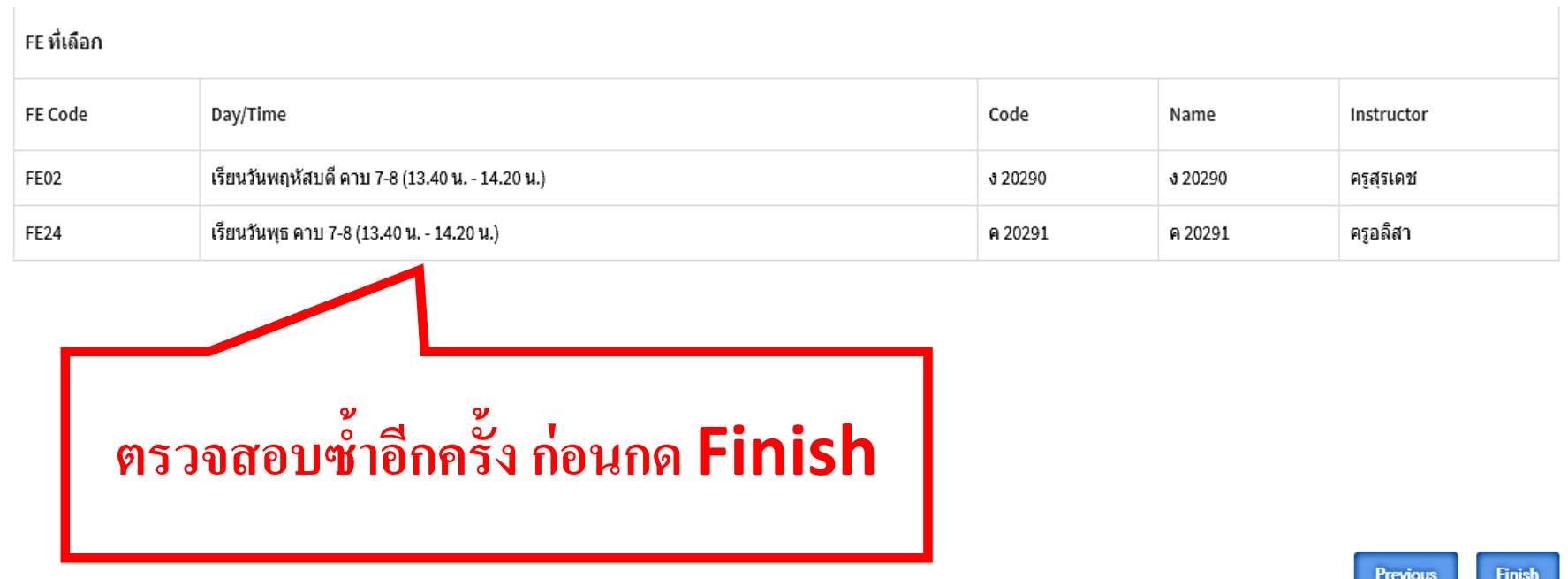

#### 9. เมื่อสิ้นสุดขั้นตอนแล้ว นักเรียนจะได้รับตารางการเรียนวิชา FE ที่เลือก **ุ ลงทะเบียนไว้ ดังภาพ และ Print / บ ั นทก ึ ภาพ ตารางด ั งกล าวส งคร ู ทปี รึกษา ่ ่ ่**

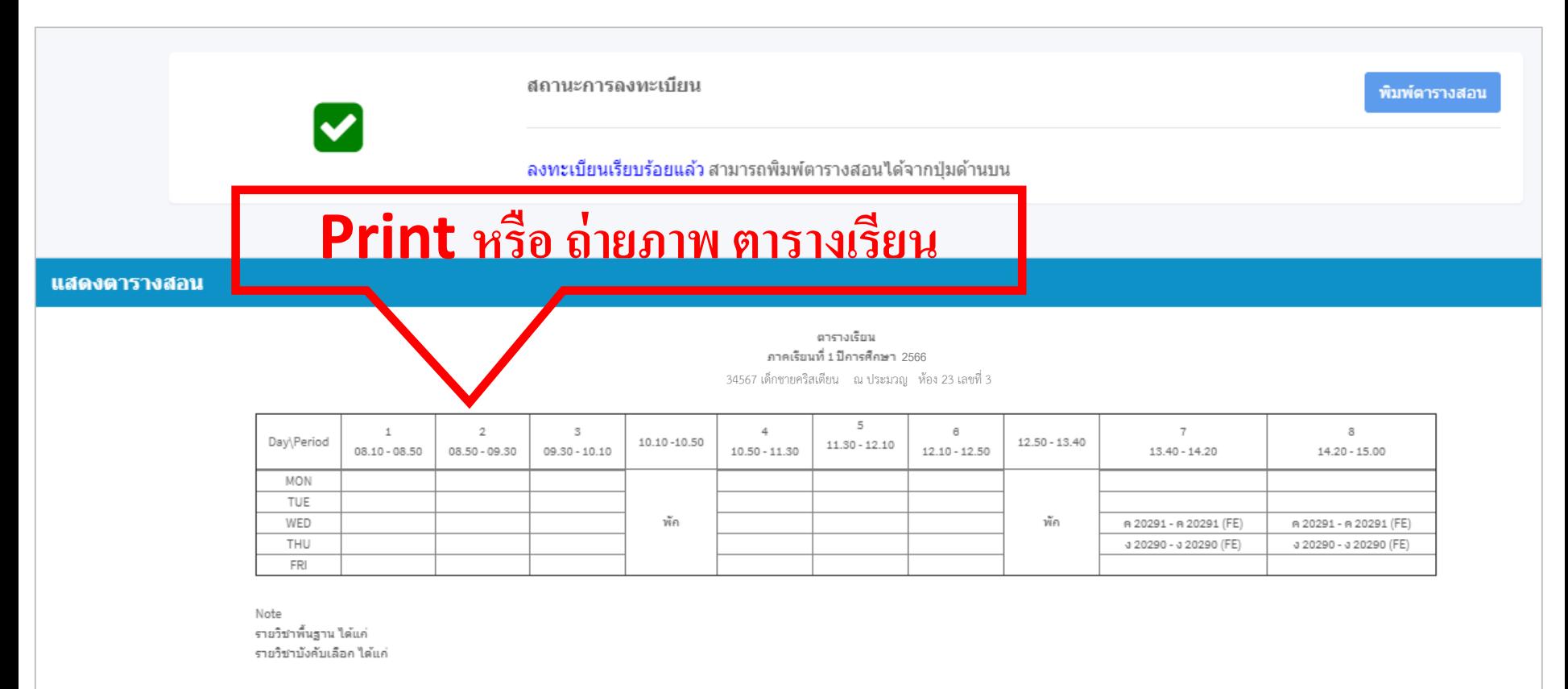

หาคนักเรียนมีค่าถามหรือข้อสงสัยเคี่ยวกับการลงทะเบียนเรียนครั้งนี้ ให้นักเรียนติดต่อฝ่ายวิชาการ โดยนำเอกสารฉบับนี้มาเป็นหลักฐาน MAINSIMO ทางโรงเรียนขอสงวนสิทธิ์ในการเปลี่ยนแปลงข้อมูลการลงทะเบียนเรียนโดยไม่ต้องแจ้งล่วงหน้า

# **หากมีปัญหาในการลงทะเบียนให้นักเรียนติดต่อ ในระบบ Microsoft Teams Team Coad : 8xx5o55 Group Team : กจต\_2023**

**โดยพิมพ์ เลขประจ าตัว ชื่อ ปัญหาที่ต้องการแก้ไข เช่น 34567 คริสเตียน เข้าระบบไม่ได้ครับ \*วันที่ 19 พ.ค. 66 ห้ามเข้าระบบลงทะเบียน จนกว่าจะถึงเวลาลงทะเบียน**